# 簡単スタートガイド

### 電源を入れる

#### ①映像プロジェクタの電源を入れる

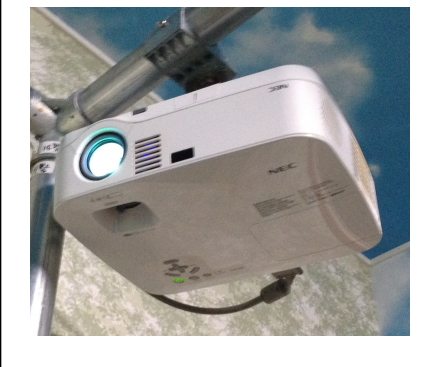

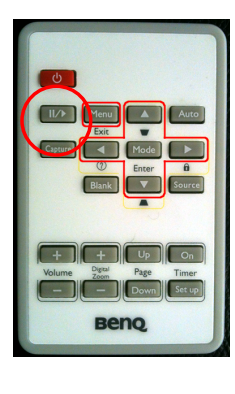

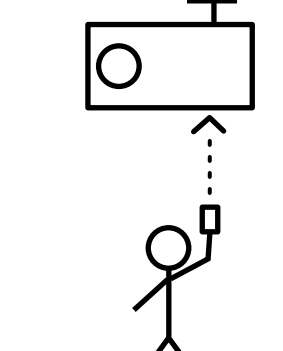

映像プロジェクタの電源を 入れます。リモコンをプロ ジェクタに向けて『電源ボ タン』を1回押してくださ い。

※大型スクリーンにリモコンを向け ても、反応しません。

※電源を切るときは、同じボタンを 2回押します。

### ②フラットセンサーの電源を入れる

次にフラットセンサーの電源を入れます。 電源スイッチは本体の上に設置されています。 スイッチを入れたら、フラットセンサーのランプがついたことを 確認してください。

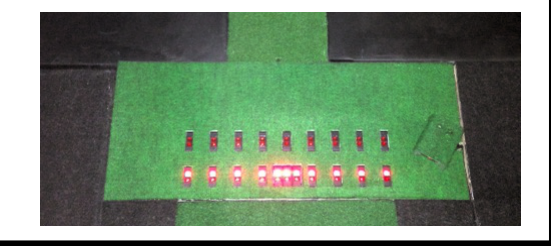

### ③本体の電源を入れる

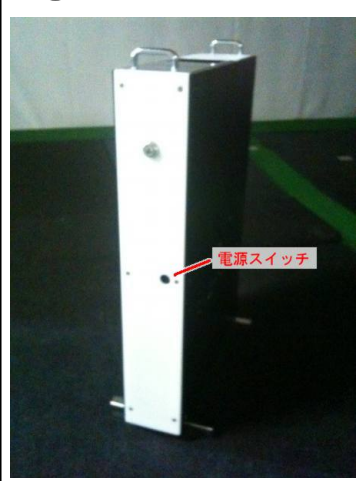

本体の電源ボタンを押します。 起動音がして、スクリーンに映 像が表示されれば成功です。

※電源を切るときも同じボタンを押し ます

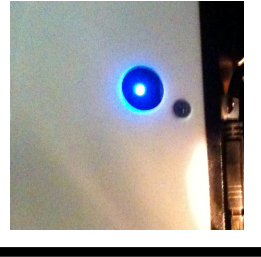

※もしエラーメッセー ジが出てしまったとき は…?

電源をいれてすぐ、USB エラー画面が出たときは、 電源ボタン横のUSBの端 子を一度抜いて、再びつな いでください。

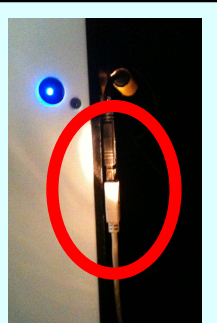

## 3Dメガネを使用するときは…?

プロジェクタの設定を変える必要がありま す。

①リモコンのメニューボタンを押して、メ ニューを出してください。②上下ボタンで カーソルを『3D同期』にあわせて、左右操 作で『NVIDIA 3D Vision』にあわせます。③ 再度メニューボタンを押すと、画面は元に戻 ります。④ホールをスタートすると、3D モードに変わるので、3D眼鏡のボタンを押 して、かけてください。

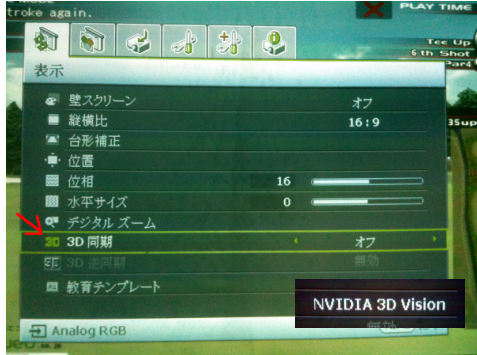

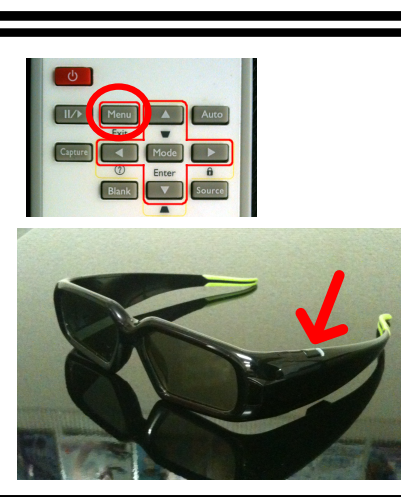